## **أدراج صف Row Inserting :**

ألدراج صف أو أكثر عند نقطة ما في ورقة العمل نضع المؤشر في بداية الصيف الذي نريد اضافة صيف جديد قبله ومن تبويب الصفحة الرئيسية Home ومن مجموعة خاليا Cells ننقر السهم الموجود الى جانب ادراج ثم ننقر فوق ادراج صفوف جدول Rows Sheet Insert كما في الشكل التالي:

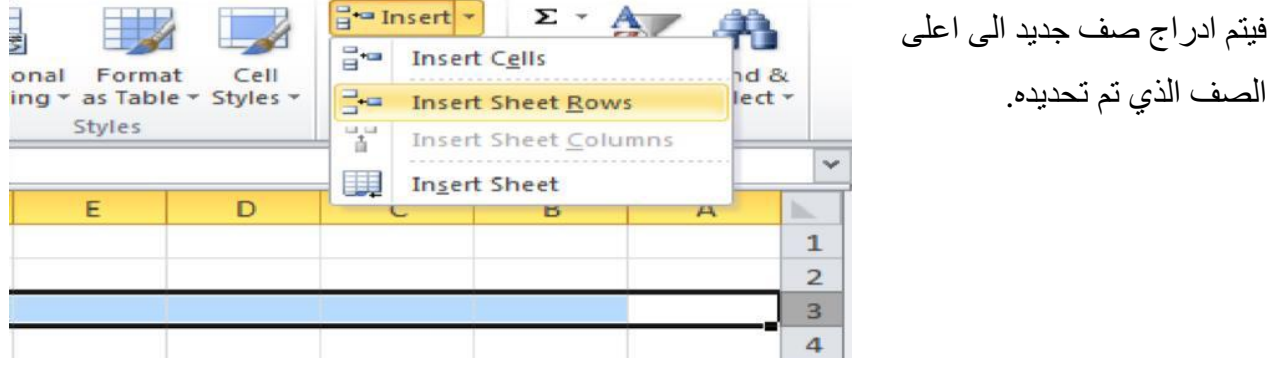

## **أدراج عمود Column Inserting**

وألدراج عمود او أكثر عند نقطة ما في ورقة العمل نضع المؤشر في بداية العمود الذي نريد اضافة عمود جديد قبله ومن تبويب الصفحة الرئيسية Home ومن مجموعة خاليا Cells ننقر السهم الموجود الى جانب أدراج ثم ننقر فوق ادراج أعمدة جدول Columns Sheet Insert كما في الشكل التالي:

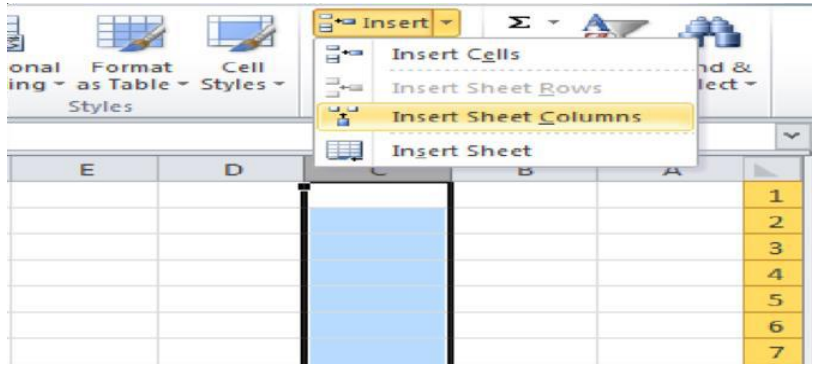

## **ادراج خلية Cell Inserting**:

وألدراج خلية او اكثر بين مجموعة خاليا في ورقة العمل ننقر على مكان الخلية الذي نريد ادراج خلية جديدة فيه ومن تبويب الصفحة الرئيسية Home ومن مجموعة خاليا Cells ننقر السهم الموجود الى جانب ادراج ثم ننقر على ادراج خاليا cells Insert كما في الشكل اعاله.

> **حذف خاليا ,صفوف او أعمدةColumns Or Rows ,Cells Deleting** يمكن حذف خاليا او صفوف او اعمدة بتحديدها وازالتها من ورقه العمل كما يأتي:

ننقر عنوان العمود او الصف الذي نريد حذفه ومن تبويب الصفحة الرئيسية Home ومن مجموعة خاليا Cells ننقر السهم أسفل Delete كما في الشكل التالي:

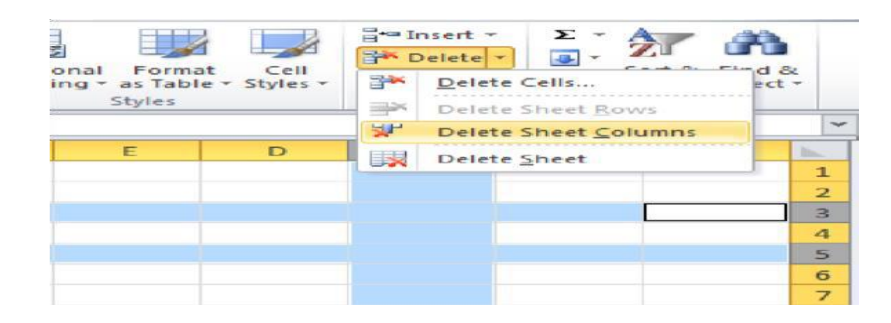

لحذف صف ننقر حذف صفوف جدول Rows Sheet Delete فتتحرك البيانات المسجلة أسفل الصف المحذوف الى الاعلى ولحذف عمود ننقر حذف اعمدة جدول Delete Sheet Columns فتتحرك البيانات المسجلة بعد العمود المحدد الى موقع العمود المحذوف .اما لحذف خلية معينة فننقر Delete

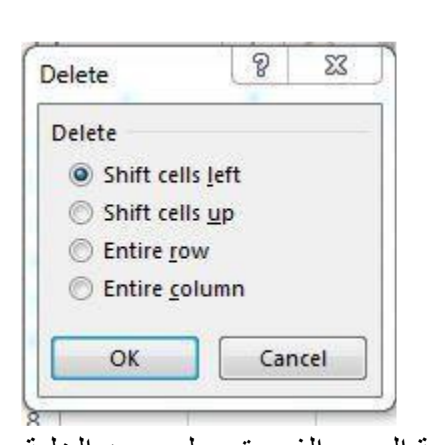

 Cellsفيظهر مربع حوار صغير يتضمن اربع خيارات كما يلي: - ازاحة الخاليا لليسار : left cells Shift ازاحة الخاليا على يمين الخلية المحذوفة بمقدار خلية واحدة الى جهة اليسار. - ازاحة الخاليا لالعلى : up cells Shift ازاحة الخاليا اسفل الخلية المحذوفة بمقدار خلية واحدة الى االعلى. -حذف سطر كامل : row Entire لحذف سطر كامل ورفيع الصفوف اسفل الخلية المحددة بمقدار سطر واحد لالعلى. -حذف عمود كامل : column Entire لحذف عمود كامل وازاحة العمود الذي يقع على يمين الخلية

المحددة بمقدار عمود واحد الى جهة اليسار.

## **تعديل ارتفاع الصف Height Row Adjusting**

عندما نريد ان نعدل ارتفاع صف معين ليتناسب مع البيانات المدخلة فيه نضع مؤشر الفأرة عند حد الصف الذي نريد تعديل ارتفاعه فيتغير شكل المؤشر الى خط افقي يتوسطه سهم برأسين .عند استمرار الضغط بالزر االيسر للماوس وتحريك المؤشر الى االعلى يتم تقليل ارتفاع الصف وعند تحريكه الى االسفل تتم زيادة ارتفاع الصف ويظهر مربع يبين مقدار االرتفاع الناتج عن حركة الفارة كما في الشكل التالي:

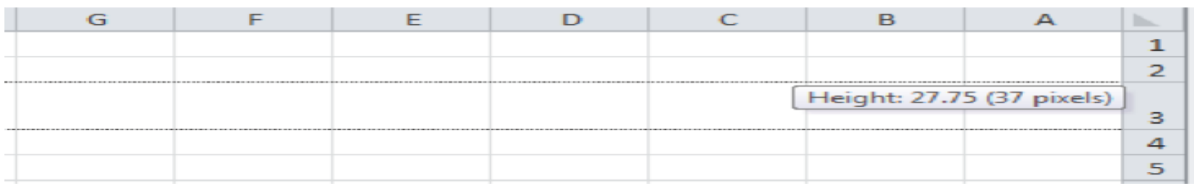

وللحصول على ارتفاع محدد للصف ننقر الخلية المراد تعديل ارتفاعها وفي الصفحة الرئيسية Home نذهب الى مجموعة الخاليا Cells وننقر السهم اسفل تنسيق Format ثم ننقر ارتفاع الصف Row Heightكما في الشكل التالي:

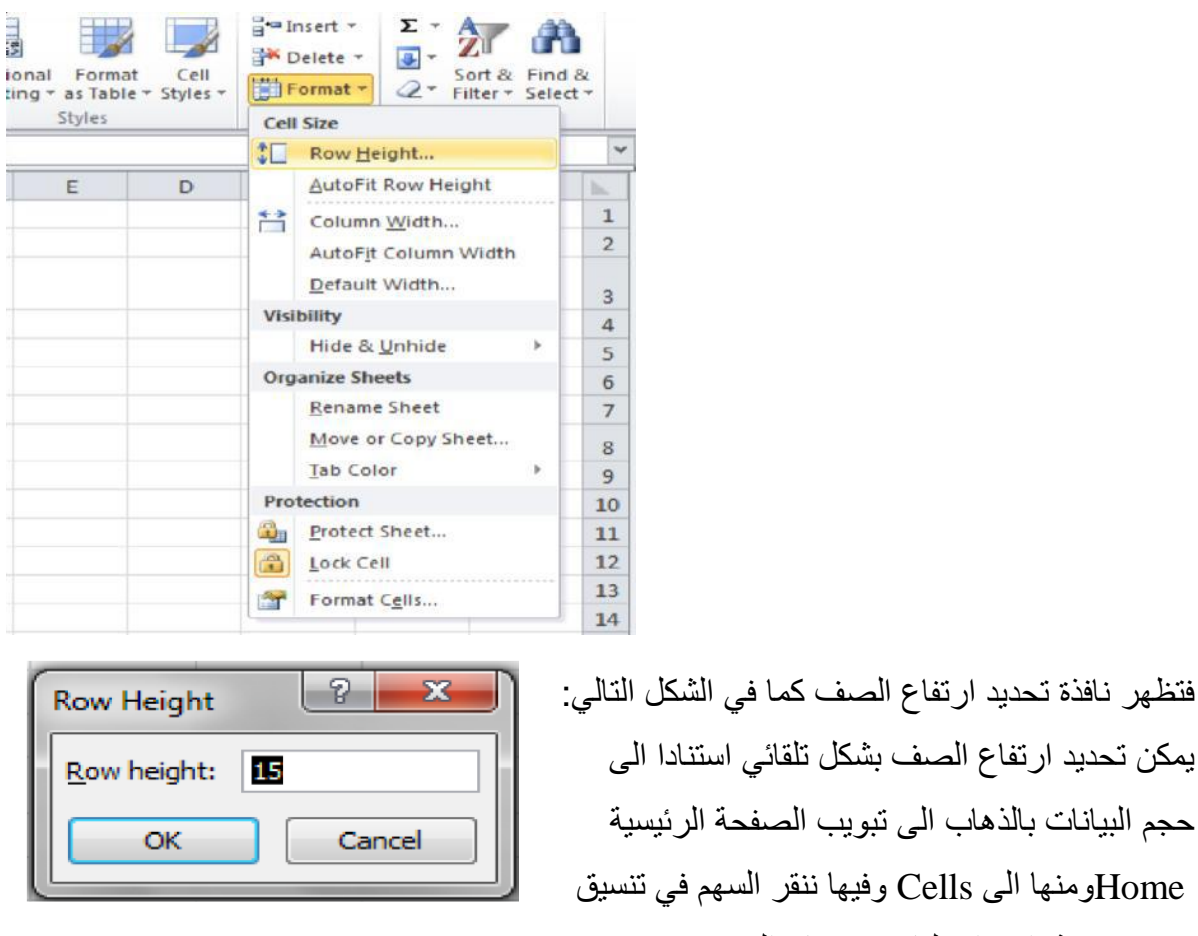

Format ثم احتواء تلقائي الرتفاع الصفHeight Row Fit Auto